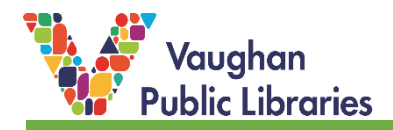

An **Instagram Story** is a feature that lets users add photos and videos into a slideshow that shows on the account for 24 hours. They allow the addition of text, drawings, emojis, polls and more.

An **Instagram Live** is another feature that allows users to record and post video content with the ability to interact with the viewers in real time.

Vaughan Public Libraries offers live Storytimes on its Instagram page, along with different programs and resources. Find Vaughan Public Libraries (@vaughanpubliclibraries) on Instagram by clicking [here:](https://www.instagram.com/vaughanpubliclibraries/) Make sure to click on *Follow* to keep up to date with VPL!

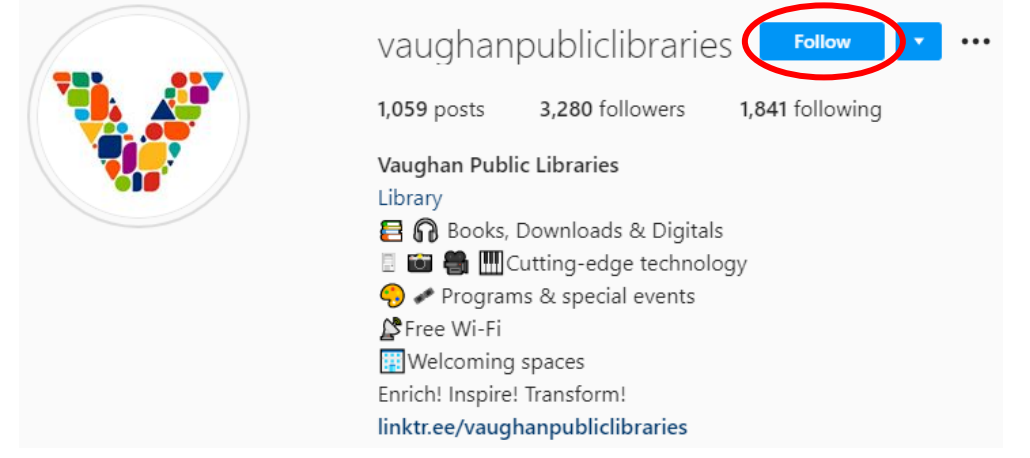

## **How to View Instagram Stories**

There are a few different ways to access VPL's Instagram stories:

1. If you already follow @vaughanpubliclibraries, you will be able to find our Instagram Stories on the Instagram home page. On a desktop, you will find this on the right-hand sidebar, where Stories from every account you follow will appear. On a mobile device, Stories from accounts you follow appear at the top of the Instagram app homepage. Click on *vaughanpubliclibraries* or the icon to view the Story. New Stories are marked by a ring of colour around the profile image.

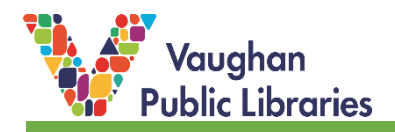

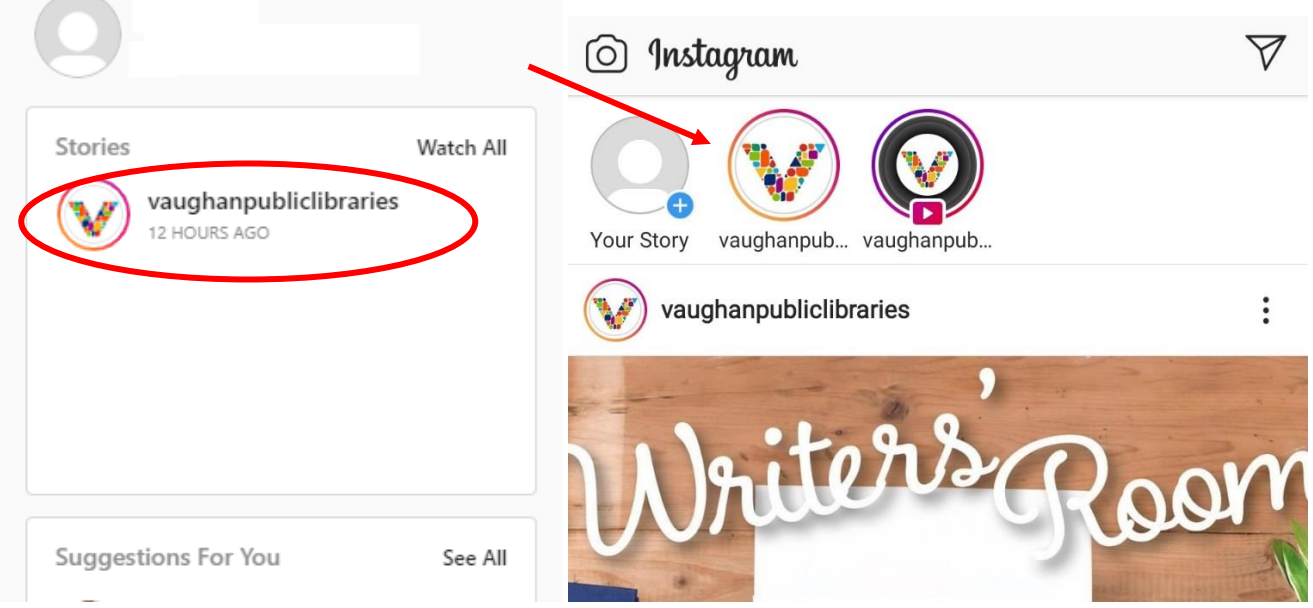

2. You can also go directly to VPL's Instagram page, where you will see saved Stories, which stay longer than 24 hours. To view current/new stories, click on the VPL profile image (again, the colourful ring around the image denotes a new Story that you have not yet viewed; once you watch the Story the ring disappears). New stories stay for 24 hours unless saved.

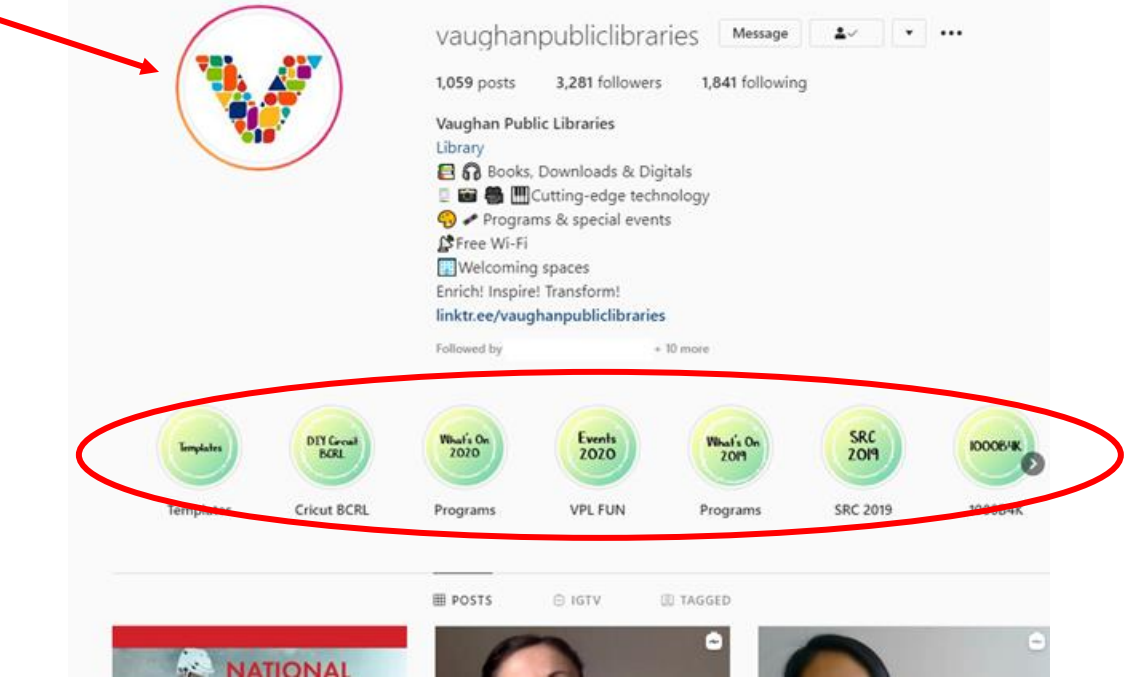

3. Once you click on the profile image, the Story will start. Each slide stays on for 5 seconds. To pause, click and hold on the image or video. To skip to the next slide, either click or tap the image/video, click on the left or right arrows, or swipe left/right

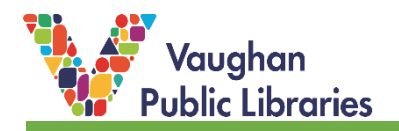

(depending on which way you would like to navigate). To exit, either click the *X* at the top right corner (desktop) or swipe down the screen (mobile app).

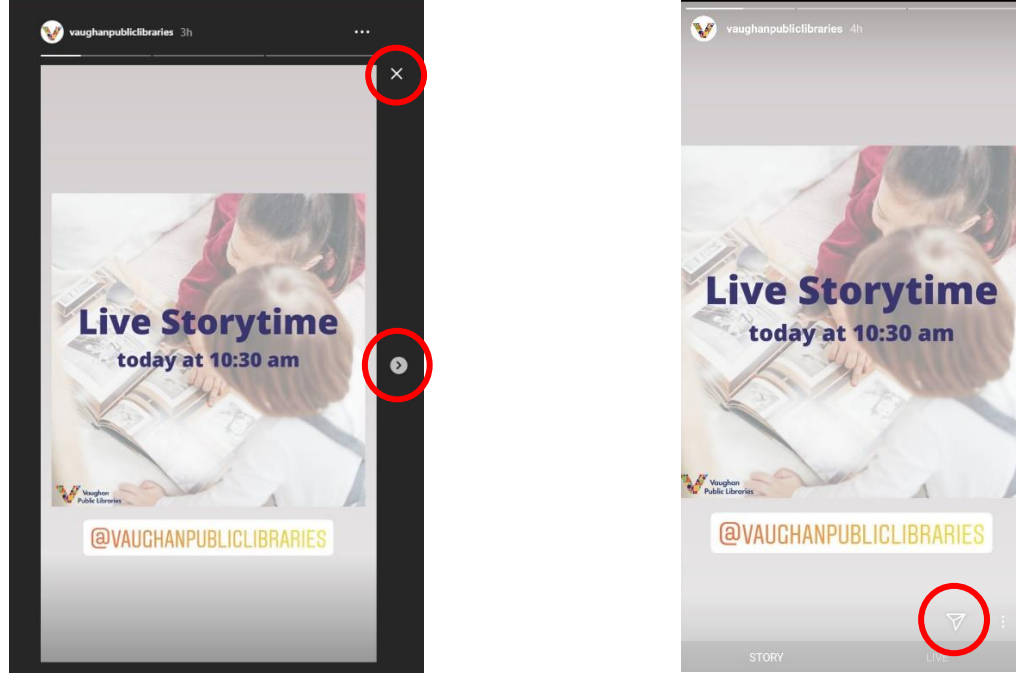

4. To share the Story with someone on Instagram, you can click on the *paper airplane icon* (mobile app only; circled above). Start typing the username of the person you would like to share the Story or Live with and click *Send* beside their name.

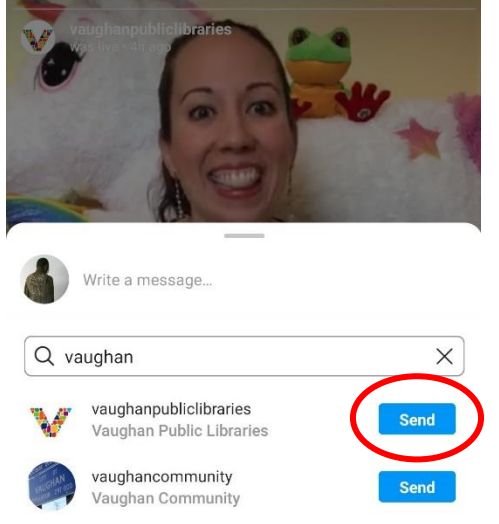

5. For more help, take a look through the Instagram [help page.](https://help.instagram.com/1660923094227526/?helpref=hc_fnav&bc%5b0%5d=Instagram%20Help&bc%5b1%5d=Using%20Instagram)

## **How to Watch Instagram Live Videos**

1. Instagram Live videos will show up much like Instagram Stories, in the same place on the site and app. The difference is that in addition to the colourful ring, there will also be the word Live under the profile image. To enter the Instagram Live event, click on the *profile image* and the Live event will launch. If you notice the play button (as pictured below), that means what you will see is a replay of a previous Live event.

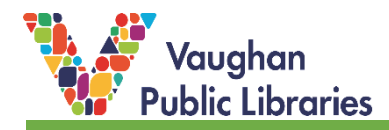

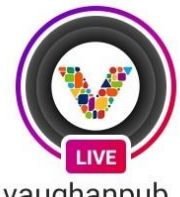

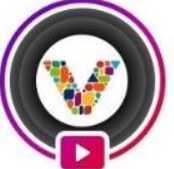

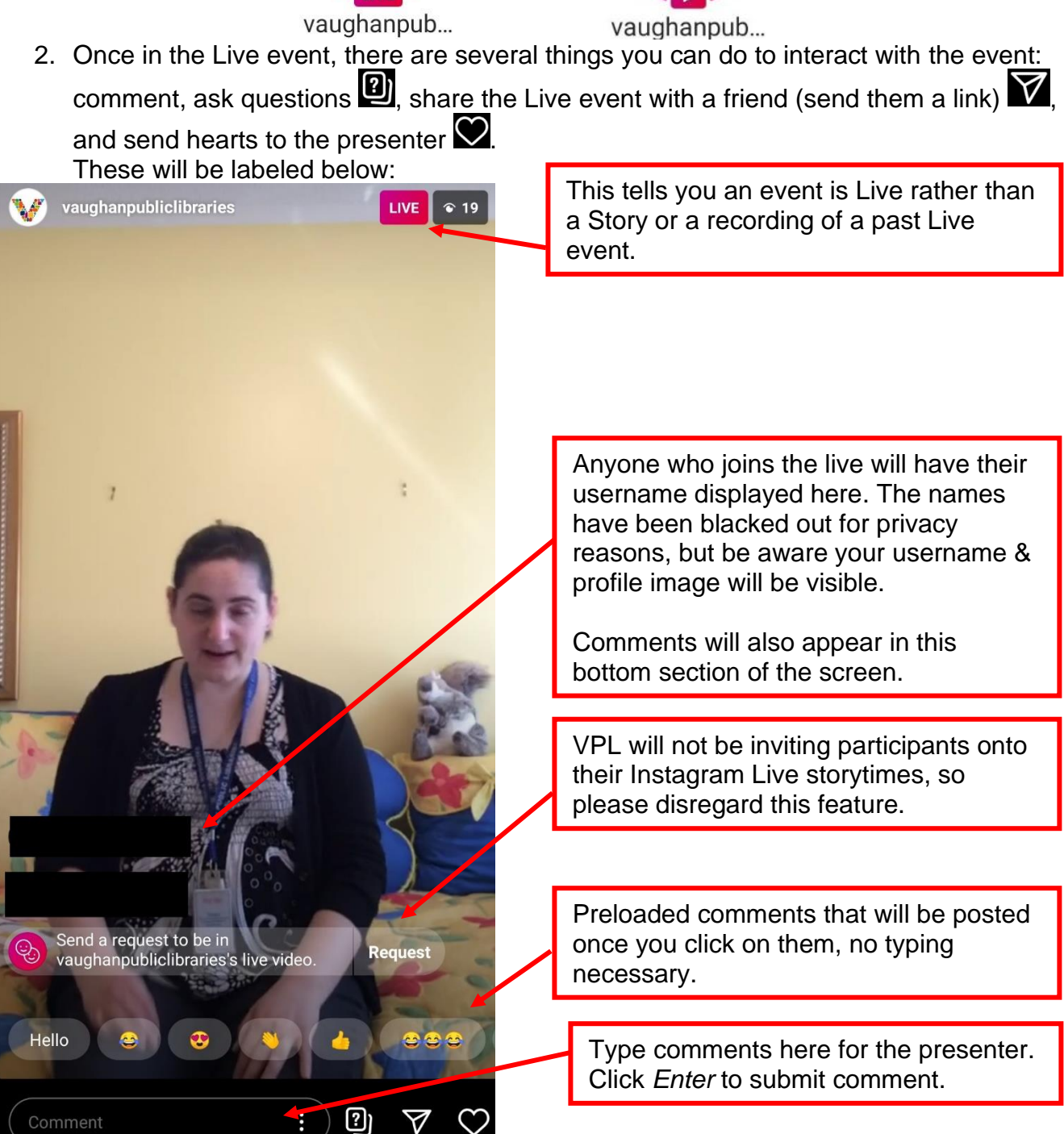

3. For more help, take a look through the Instagram [help page.](https://help.instagram.com/1660923094227526/?helpref=hc_fnav&bc%5b0%5d=Instagram%20Help&bc%5b1%5d=Using%20Instagram)